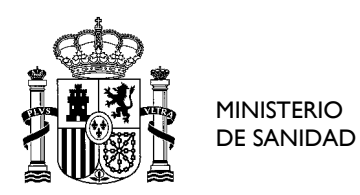

DIRECCIÓN GENERAL DE ORDENACIÓN PROFESIONAL

SUBDIRECCIÓN GENERAL DE FORMACIÓN Y ORDENACIÓN PROFESIONAL

## **AYUDA Presentación de impugnaciones a las Preguntas de los Cuestionarios de Examen**

En la presente convocatoria de pruebas selectivas, la forma de presentación de las impugnaciones a las preguntas de los diferentes exámenes, se hará en soporte electrónico.

En la dirección [https://fse.mscbs.gob.es/fseweb/view/index.xhtml,](https://fse.mscbs.gob.es/fseweb/view/index.xhtml) en Convocatoria actual, encontrará una opción de menú denominada "Presentación de Impugnaciones".

Debe identificar la pregunta que impugna, con el número que le corresponde en la Versión "0" de examen.

Una vez autenticado en el sistema, se abrirá una nueva pantalla que le oferta las posibilidades de "Añadir impugnación"; "Modificar"; "Eliminar" e "Imprimir".

Si no ha hecho impugnaciones previas o ha elegido la opción de añadir nueva impugnación, el sistema le abrirá nueva pantalla en la que podrá hacer la impugnación propiamente dicha, siendo obligatoria la cumplimentación de los campos marcados con asterisco **\***.

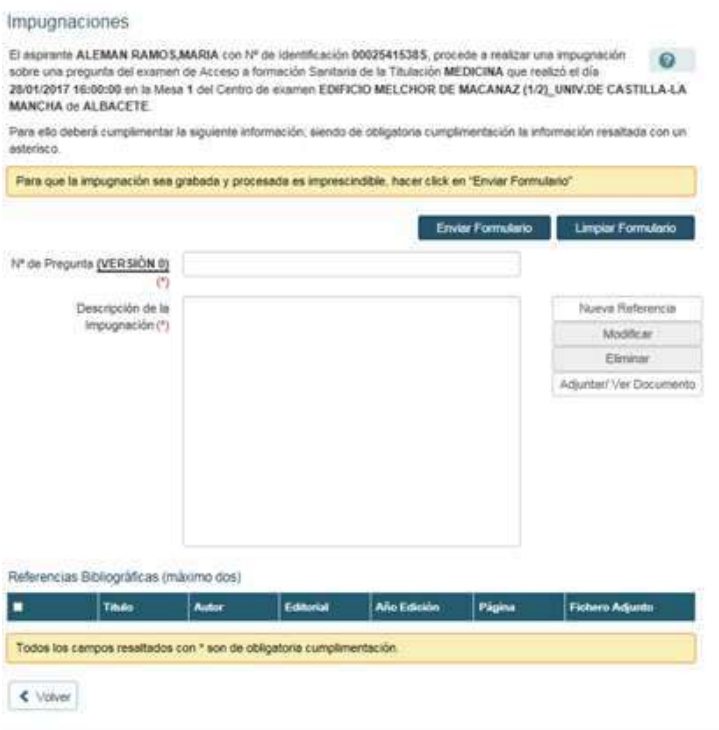

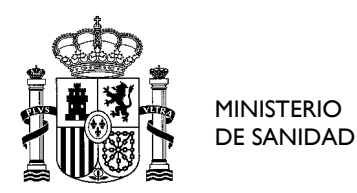

DIRECCIÓN GENERAL DE ORDENACIÓN PROFESIONAL

SUBDIRECCIÓN GENERAL DE FORMACIÓN Y ORDENACIÓN PROFESIONAL

Una vez cumplimentado el contenido en el que debe incluir, al menos, una referencia bibliográfica, y antes de adjuntar documentos, **ES IMPRESCINDIBLE HACER CLICK EN "Enviar formulario"**. Una vez enviado el formulario, la pantalla le mostrará el mensaje *"La Impugnación a la Pregunta X ha sido enviada correctamente"* y este mismo mensaje le llegará también a su dirección de correo electrónico.

Además, se le habilitará automáticamente la opción de "Imprimir".

A partir de ese momento, ya puede enviar el archivo pdf que desee adjuntar a la referencia bibliográfica de la impugnación. Para ello, **seleccionará** la referencia bibliográfica que desee y hará click sobre el botón "Adjuntar/Ver documento" y se le abrirá la siguiente pantalla

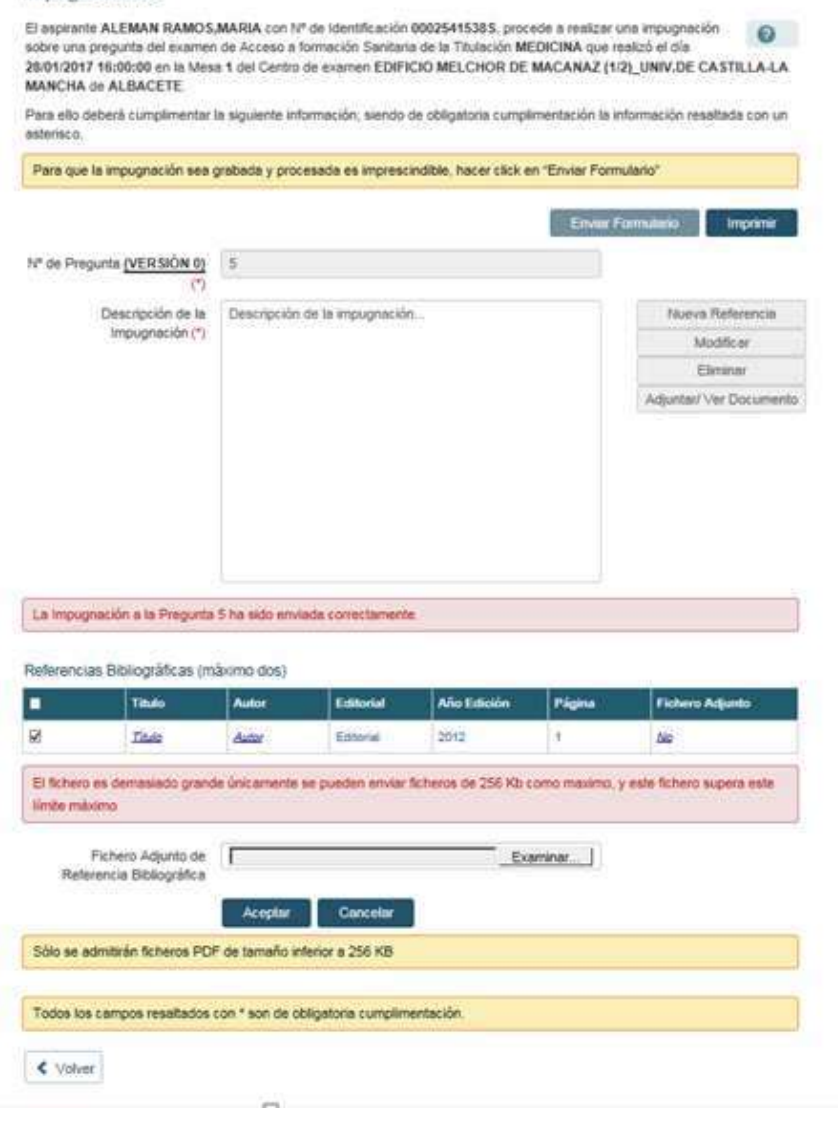

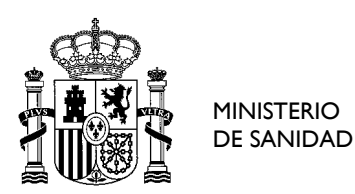

DIRECCIÓN GENERAL DE ORDENACIÓN PROFESIONAL

SUBDIRECCIÓN GENERAL DE FORMACIÓN Y ORDENACIÓN PROFESIONAL

y podrá insertar el fichero pdf **(que no podrá superar 256KB).** Una vez insertado, hará click en el botón "Aceptar" y podrá ver en la pantalla, como en la sexta columna de la referencia bibliográfica cuyo título es "Fichero Adjunto", aparece la leyenda **SI**, no siendo necesario volver a enviar el formulario porque queda automáticamente vinculado el documento pdf a la impugnación tramitada.

En cualquier momento podrá consultar, cambiar o eliminar el documento pdf adjuntado a alguna referencia bibliográfica. Para ello, deberá seleccionar la referencia bibliográfica, hacer click en el botón "Adjuntar/Ver documento" y en ese momento el sistema le mostrará las tres opciones.

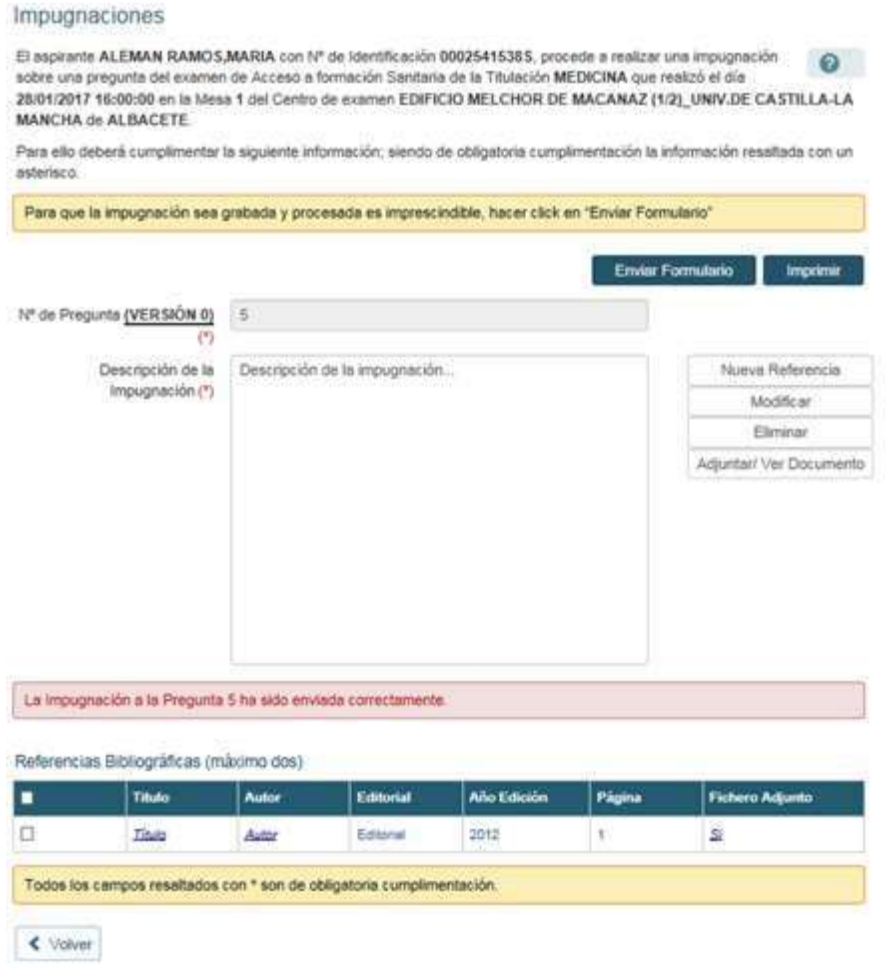